## **Guía para realizar una solicitud de Información vía Internet utilizando el:**

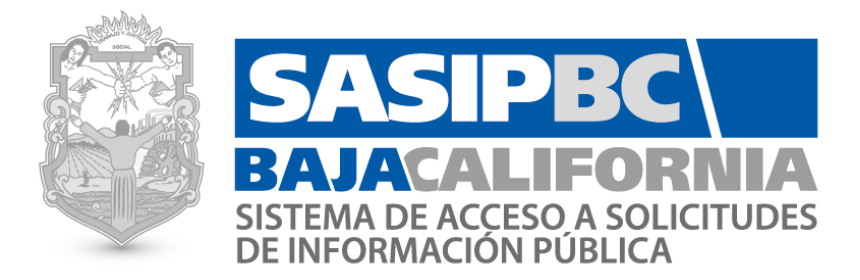

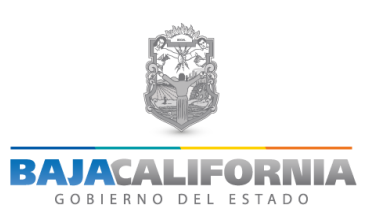

## **GUÍA PARA REALIZAR UNA SOLICITUD DE INFORMACIÓN VÍA INTERNET**

Agradecemos su interés para realizar una solicitud de información. A continuación se listan los pasos a seguir para registrarse en nuestro **Sistema de Acceso a Solicitudes de Información Pública de Baja California (SASIPBC)** y pueda realizar su solicitud de información a través de nuestro portal en Internet [http://www.transparenciabc.gob.mx](http://www.transparenciabc.gob.mx/).

## **NOTA: SI YA FUE REGISTRADO EN EL SISTEMA SASIPBC, FAVOR DE SEGUIR LOS PASOS 1-2 Y CONTINUAR CON LOS PASOS DEL 6-8.**

## **Pasos:**

**1.** Accesar a la página [http://www.transparenciabc.gob.mx](http://www.transparenciabc.gob.mx/) y haga clic donde indica la imagen.

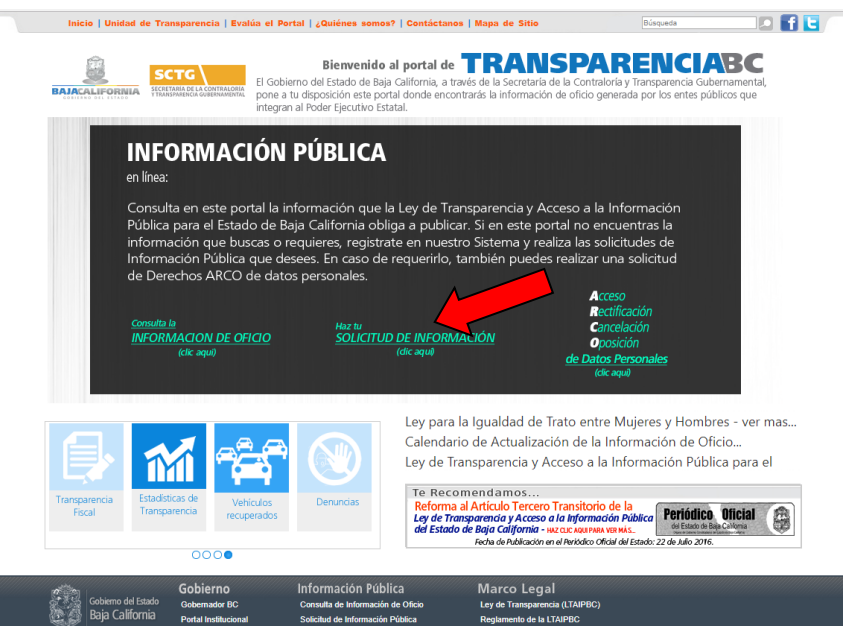

**2.** Si es la primera vez que realiza una solicitud, en la primera opción haga clic donde dice *clic aqui*.

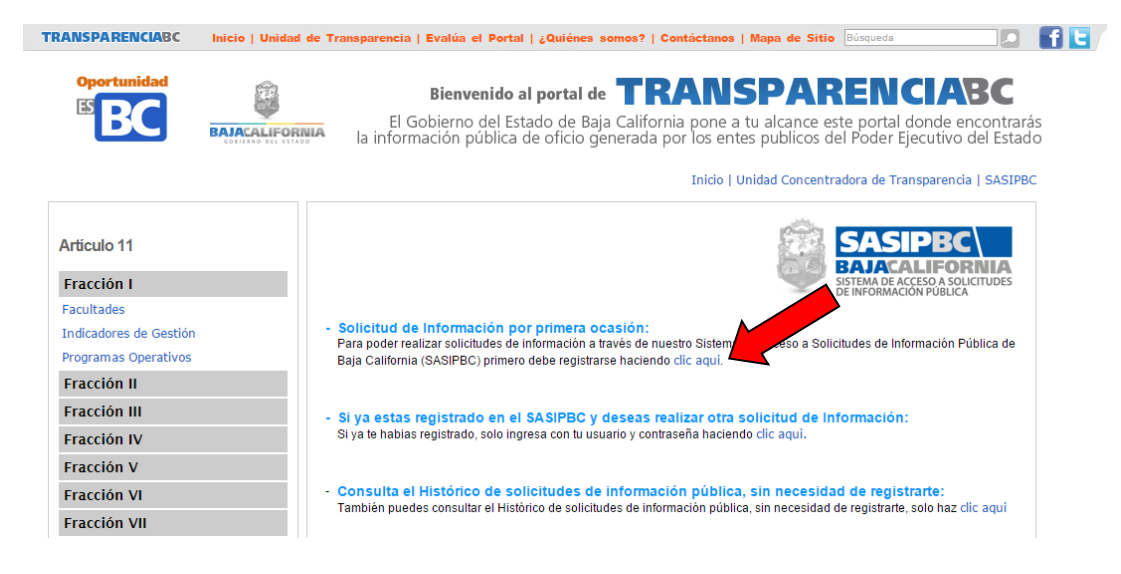

**3.** En la pantalla siguiente, debe capturar sus datos personales (*solo los campos marcados con \* son obligatorios*), y crear un usuario y respectiva contraseña para poder acceder al sistema SASIPBC. Después de llenar esta forma, haga clic en el botón *aceptar*.

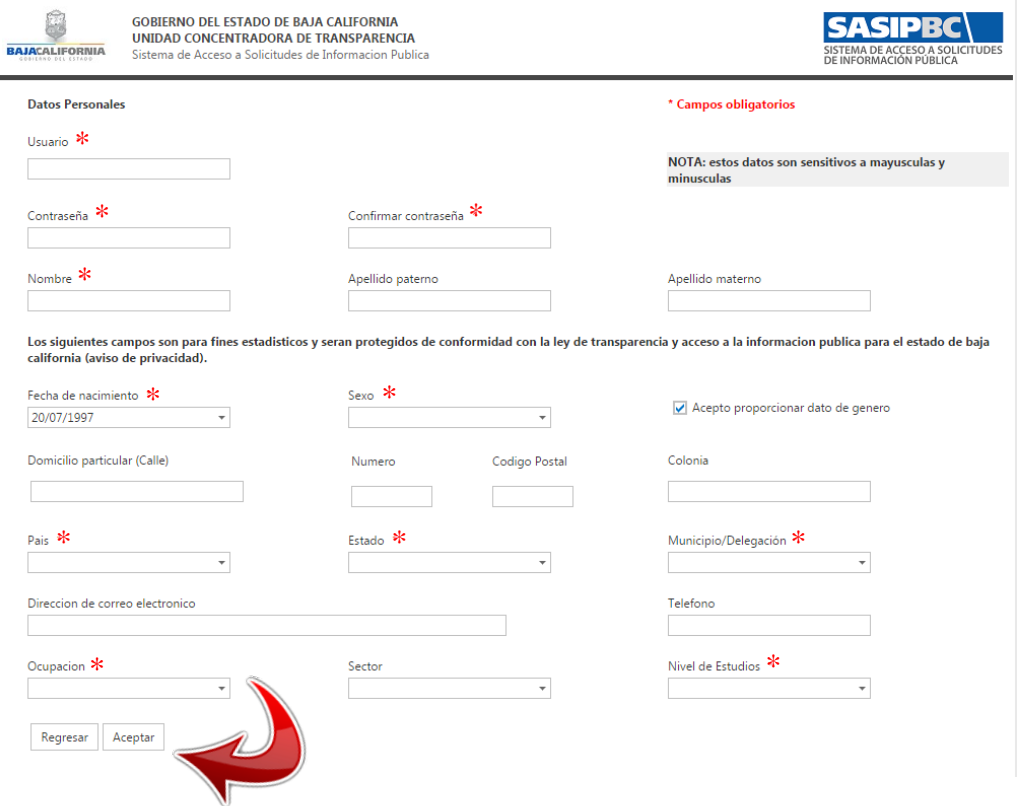

**4.** Una vez enviada la información, aparecerá una pantalla que muestra su *acuse de registro de usuario* con los datos capturados e *incluye su usuario y contraseña* (este acuse se encuentra en formato PDF). Para recordar estos datos, puede almacenar este archivo en su computadora o imprimirlo. Para visualizar archivos en formato PDF en su computadora, se recomienda instalar el programa ACROBAT READER, para más información visite [www.adobe.com](http://www.adobe.com/)

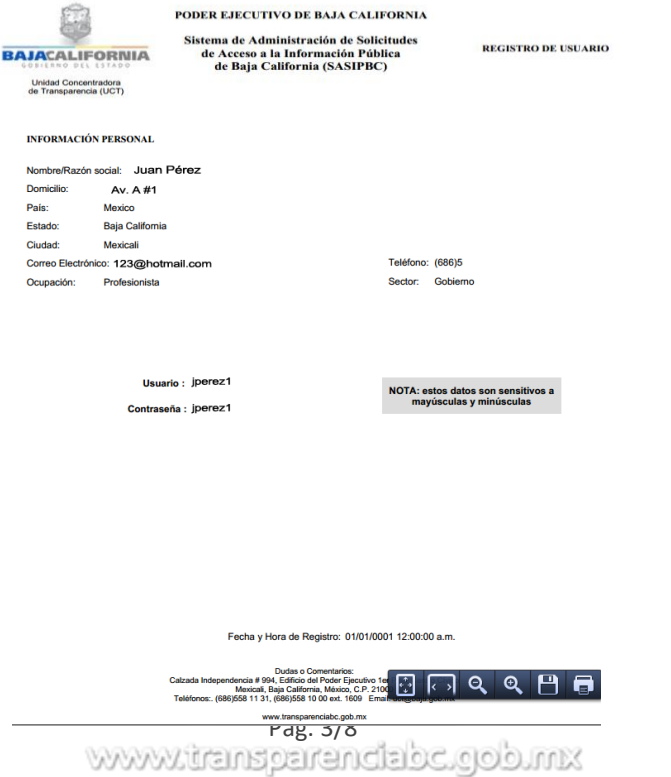

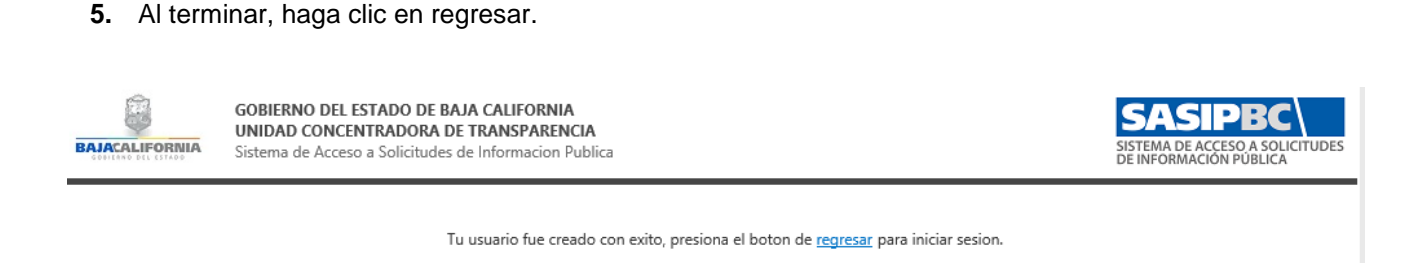

**6.** Regresará a la pantalla de acceso principal, donde ingresará su respectivo usuario y contraseña que acaba de dar de alta en el sistema. A continuación haga clic en el botón de **Iniciar Sesión**.

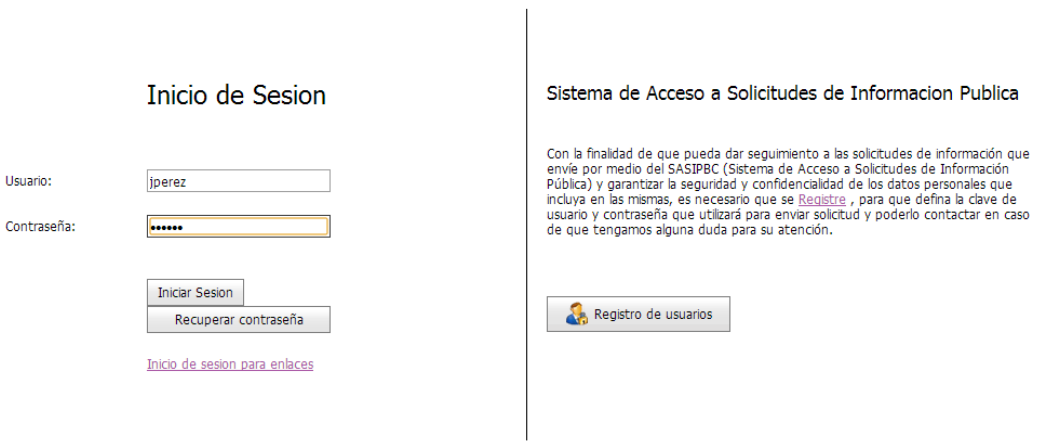

Co

**7.** En la pantalla que se muestra podrá apreciar el avance de respuesta de sus solicitudes de información. Si desea realizar una solicitud de información nueva haga clic en el botón "**Agregar solicitud**". Si desea cambiar los datos de su usuario puede dar clic en "**Información personal**".

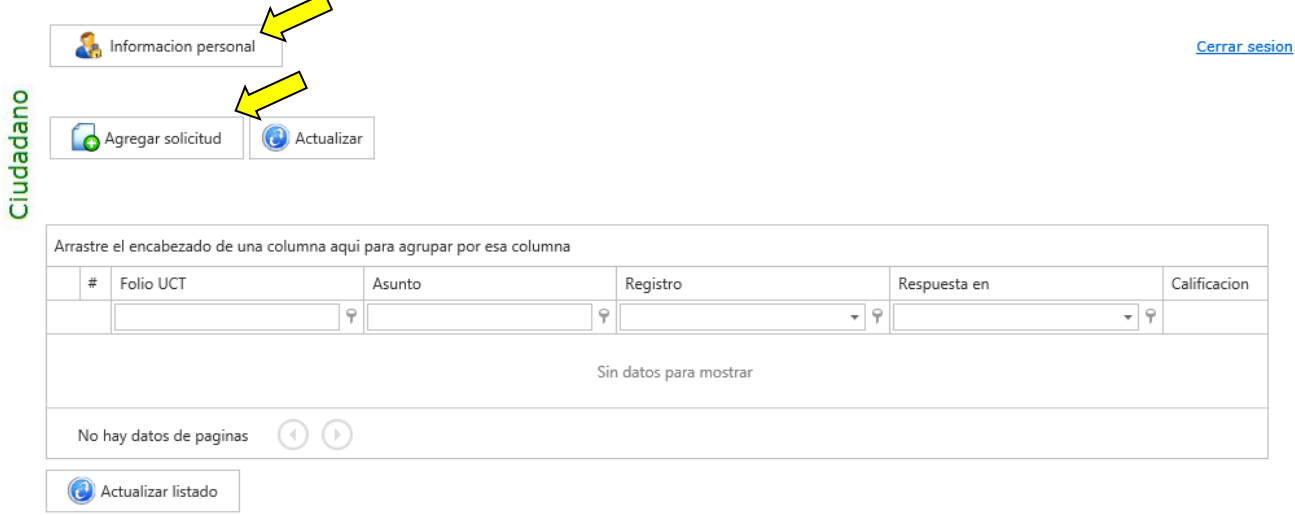

- **8.** Si da clic en "**Agregar solicitud**", a continuación debe llenar los siguientes datos:
	- a) Seleccionar la *Dependencia o entidad* a la que desea realizar su solicitud de información pública.
	- b) En el recuadro en blanco podrá *capturar su solicitud de información*.
	- c) **OPCIONALMENTE**, en el botón "Examinar", puede seleccionar el archivo que desee adjuntar que contribuya a su solicitud a ser más clara. **NOTA**: el título del archivo **únicamente** debe contener números y letras (*NO debe contener comas, acentos, guiones, puntos, o cualquier otro símbolo*) y debe estar en formato .pdf (Acrobat Reader), .doc (Microsoft Word), .txt (documento de texto), .zip (archivo comprimido), .jpg (imágen).
	- d) Para finalizar su captura haga clic en el botón "**Guardar**".

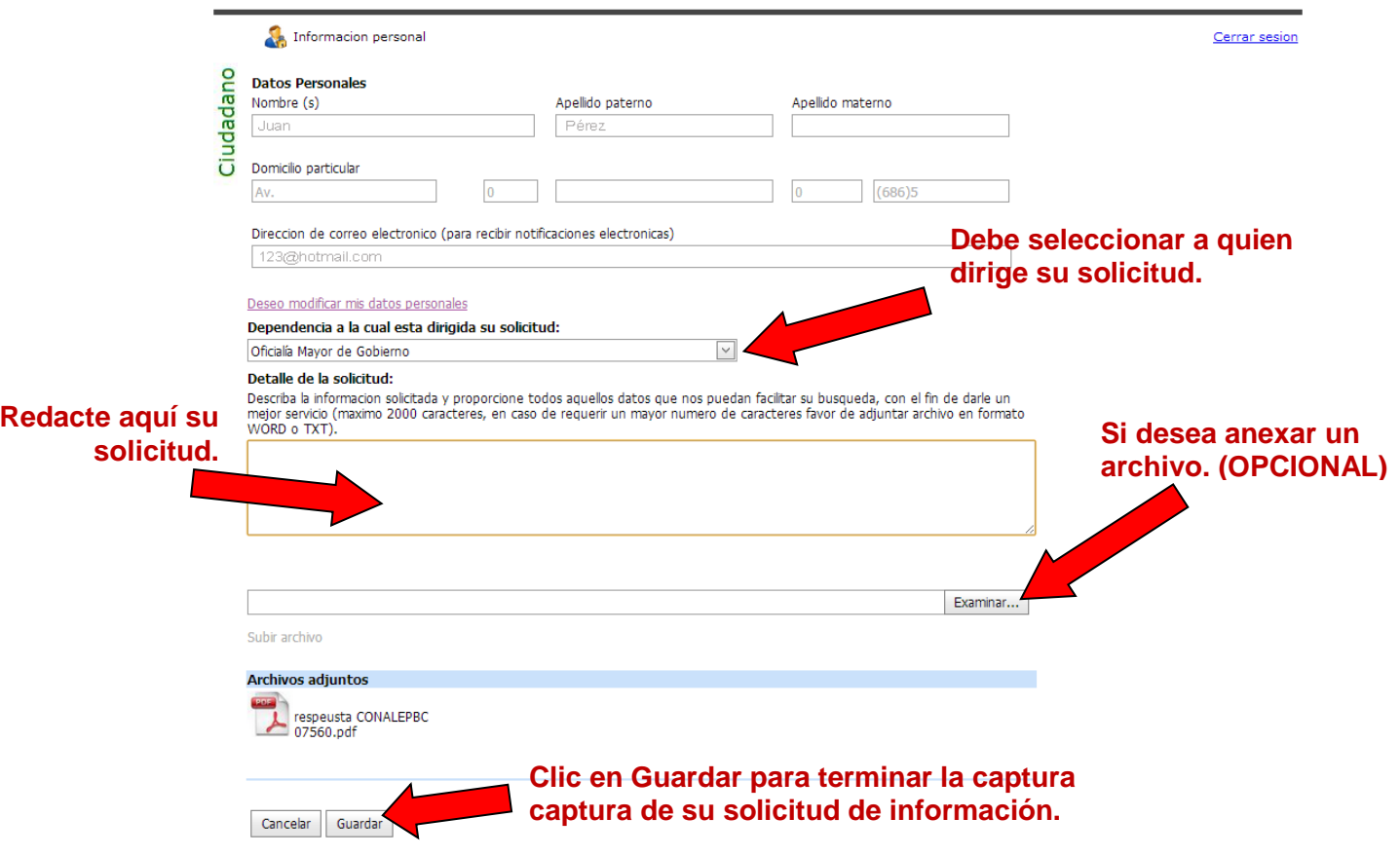

**9.** Al dar clic en guardar, aparecerá el *acuse de recibo de su solicitud de información* (en formato .pdf) el cual contiene sus datos personales, el *número de folio* con el que se registró su solicitud, así como la información que requiere. Usted puede almacenar este acuse en su computadora o imprimirlo en las opciones que aparecen en el pie de página.

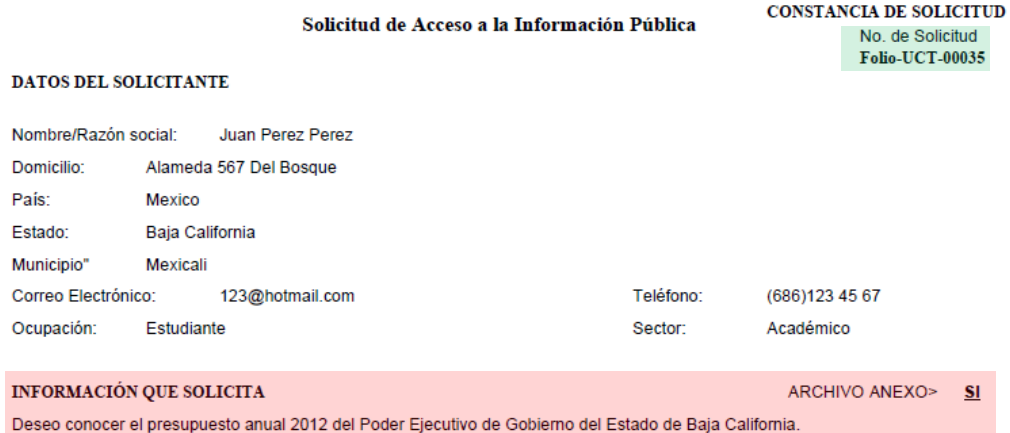

Fecha y Hora de Recepción: 04/01/2012 09:23:17 a.m.

**10.** Una vez que haya capturado su solicitud, podrá dar seguimiento a su estatus ingresando al sistema SASIP ingresando su usuario y contraseña (pasos 1, 2 y 8). Ejemplo: Visualizará la siguiente pantalla:

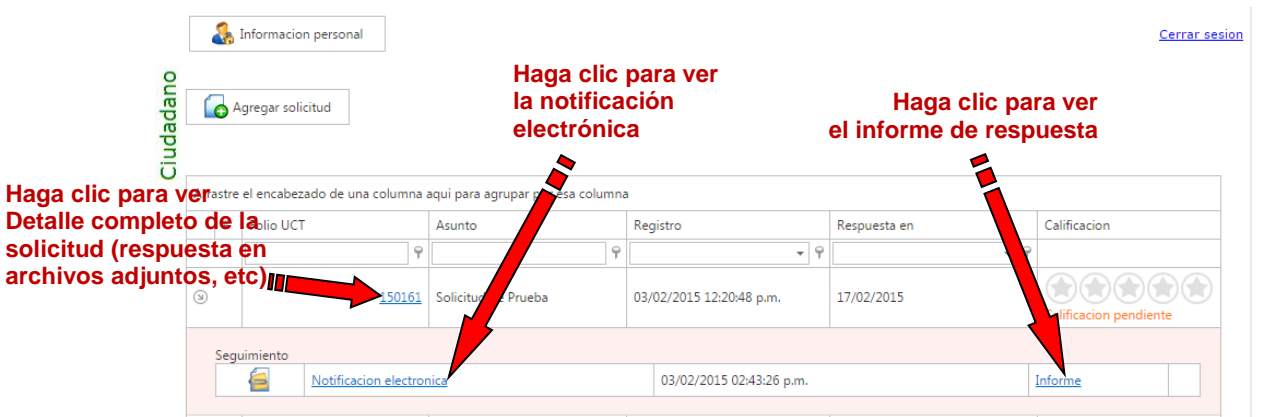

*Folio UCT*: número de folio con que se registró su solicitud de información en el sistema SASIPBC. A su vez es una liga para visualizar el detalle completo de la solicitud de información. Si la respuesta emitida por la dependencia o entidad competente viene en archivos adjuntos, aquí podrá visualizarlos.

*Asunto*: el Título de la solicitud de información.

*Registro*: fecha y hora en que se registró su solicitud en el sistema SASIPBC.

*Respuesta en*: fecha en que se le debe dar respuesta a su solicitud o si es el caso informarle cual es el estado en el que se encuentra. La Ley de Transparencia y Acceso a la Información Pública para el Estado de B.C. marca un plazo máximo de 10 días hábiles para emitir su respuesta y, en caso de requerirse, una posible ampliación de plazo por 10 días hábiles más.

*Calificación*: usted puede calificar nuestra atención y escribir un comentario.

Al dar clic en esta flecha, si su solicitud de información ya fue contestada podrá consultar la  $\Theta$ *Notificación electrónica* correspondiente y su respectivo *Informe* de respuesta dando clic sobre ellos.

**11.** Si la respuesta se compone de varios archivos adjuntos, podrá consultarlos al ingresar al detalle de la solicitud de información, dentro del espacio marcado en la figura:

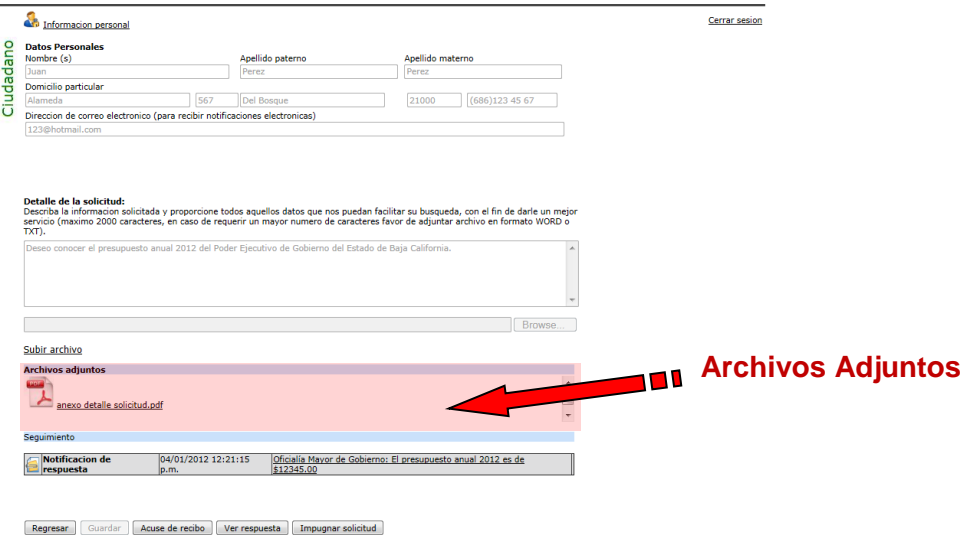

Pag. 7/8<br>WWW.trainsparenciabe.gob.mx